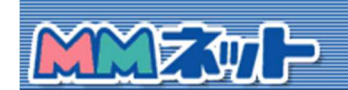

# メール転送について

#### メール転送の設定方法

はじめに

平成28年5月実施のメールサーバ切り替えにより、新メールサーバーにおいての お客様に届いたメールを 別のメールアドレスに転送する設定について説明いたします。 すでに TCP/IP の設定が完了しておりインタ ーネット接続ができる状態が前提条件です。

1、ログイン

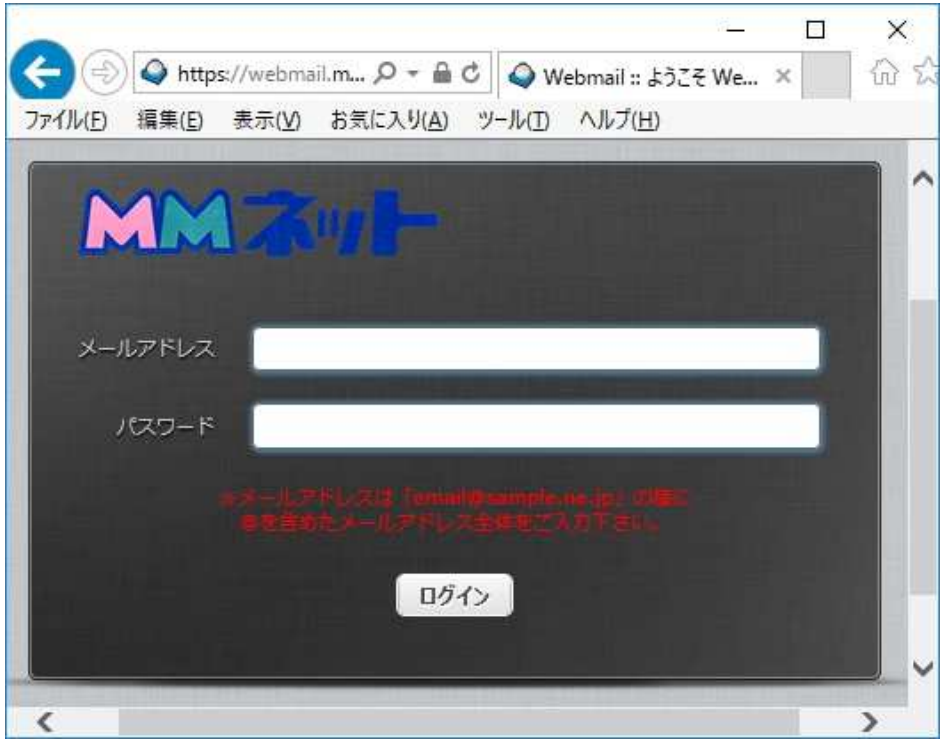

·ブラウザを起動し、「エンドユーザ様向けメール設定サイト (http://webmail.mmnet-ai.ne.jp/)」に アクセスします。

・「ユーザ名」に \*\*\*\*\*@kl.mmnet-ai.ne.jp(お使いのメールアドレス)、

・「パスワード」に メール受信用のパスワードを入力します。

2、転送設定

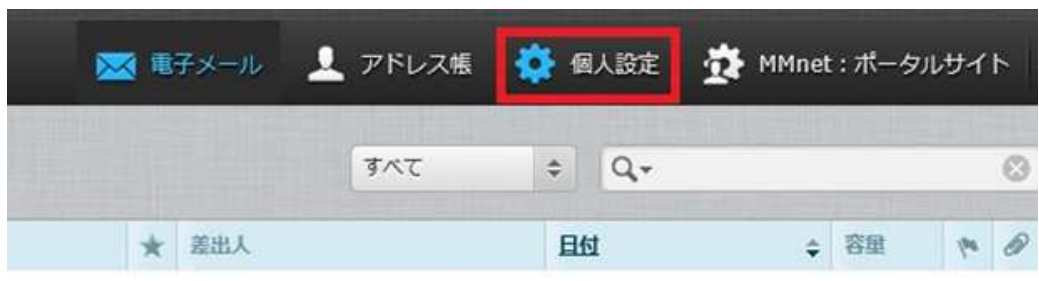

・「個人設定」をクリックします。

### 3、転送設定

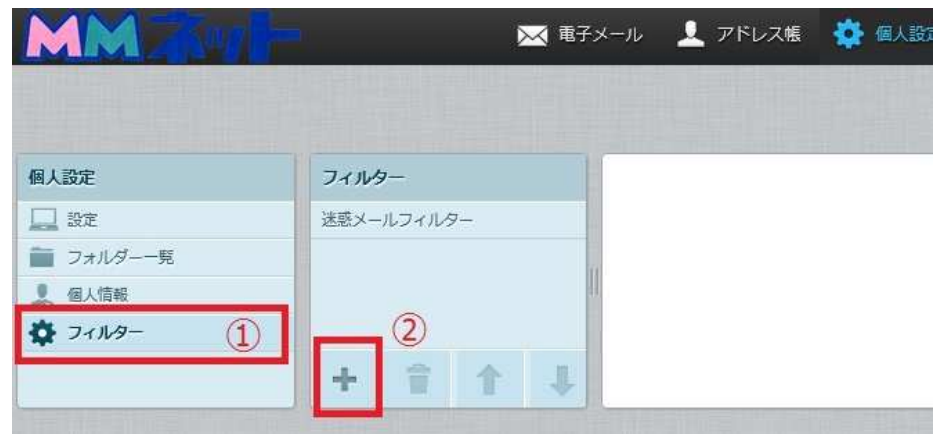

・①「フィルター」をクリックし、②「+」をクリックする

## 4、転送設定

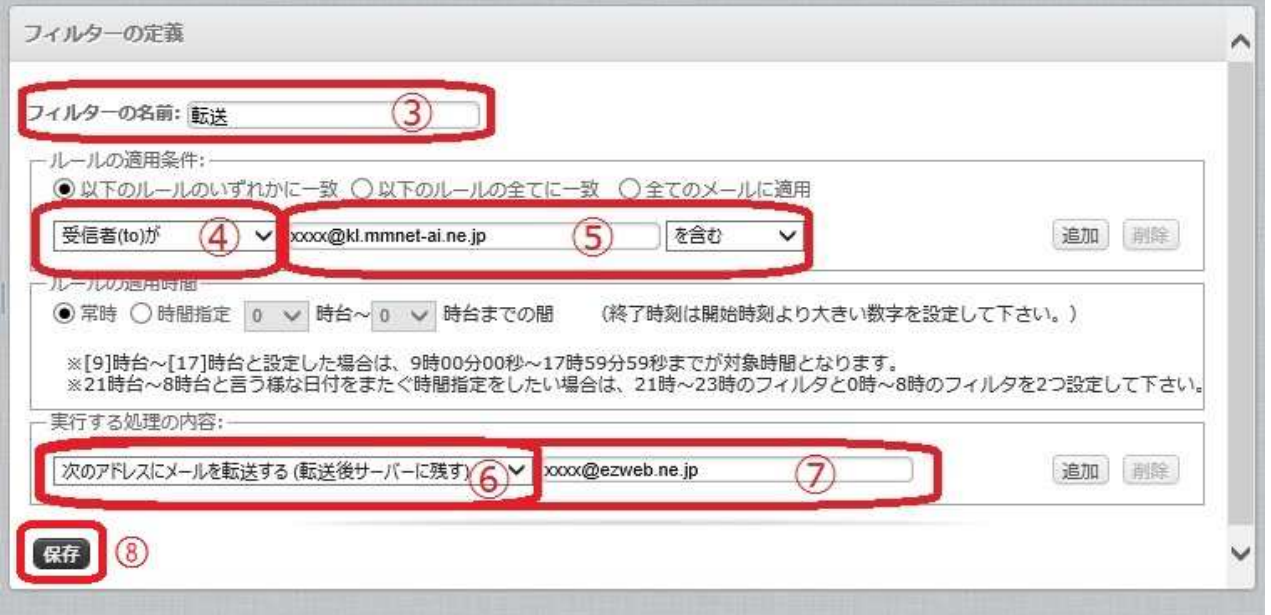

・③「フィルターの名前」決める(例として「転送」にした。)。④「受信者(to)が」を選択する。⑤ご自身のメール アドレスを記入する。⑥「次のアドレスにメールを転送する(転送後にサーバーに残す)」または「次のアドレス にメールを転送する(転送後にサーバーに残さない)」を選択する。⑦転送先メールアドレスを記入する。➇保 存をクリックして完了

## 4、転送設定

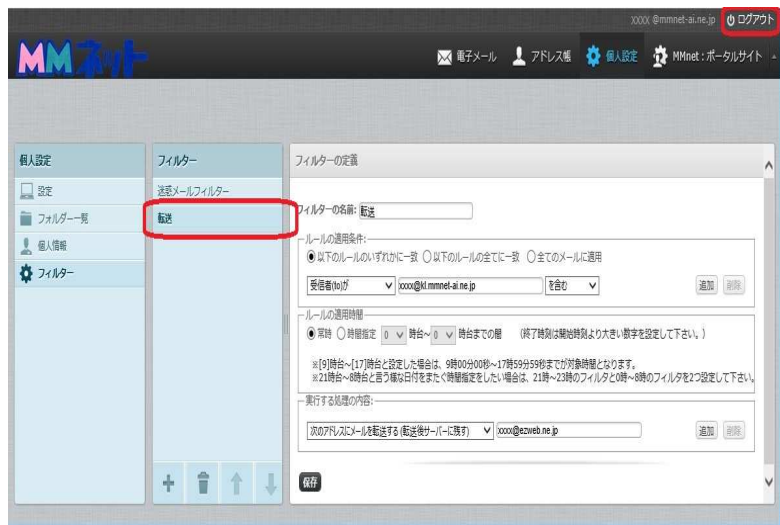

・フィルター内に「転送」出来上がり、完了。 「ログアウト」をクリックして終了。